Womenary®

## **Detailed steps to create Student Access account**

## 1. Start at<https://womenary.com/>

2. Click the Student Access link at the top right of the webpage

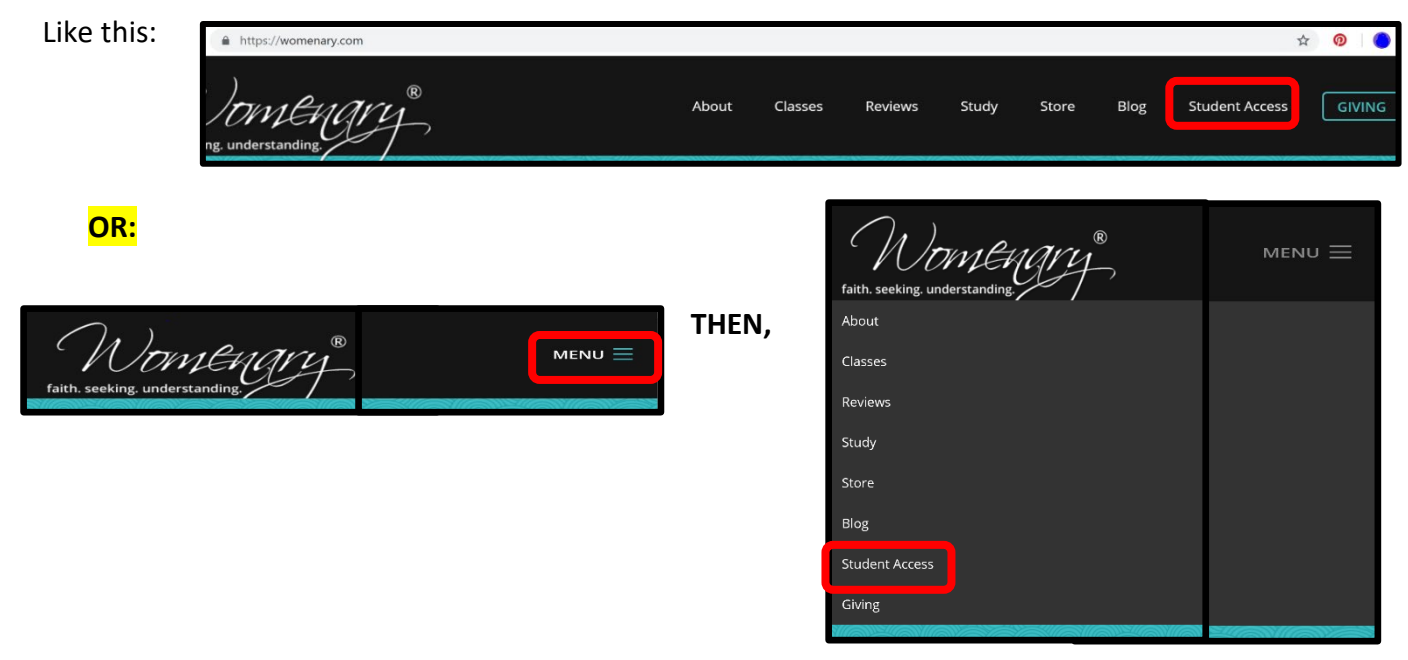

3. Look for Register New Account button and click it.

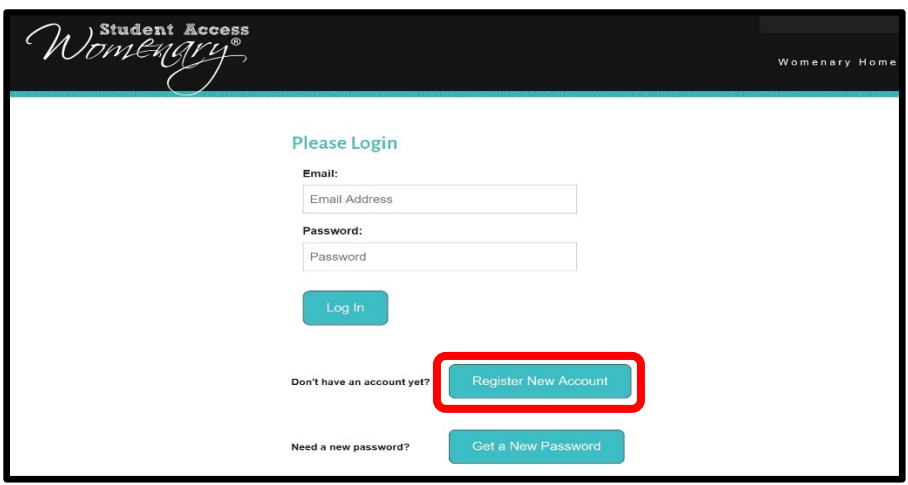

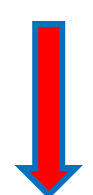

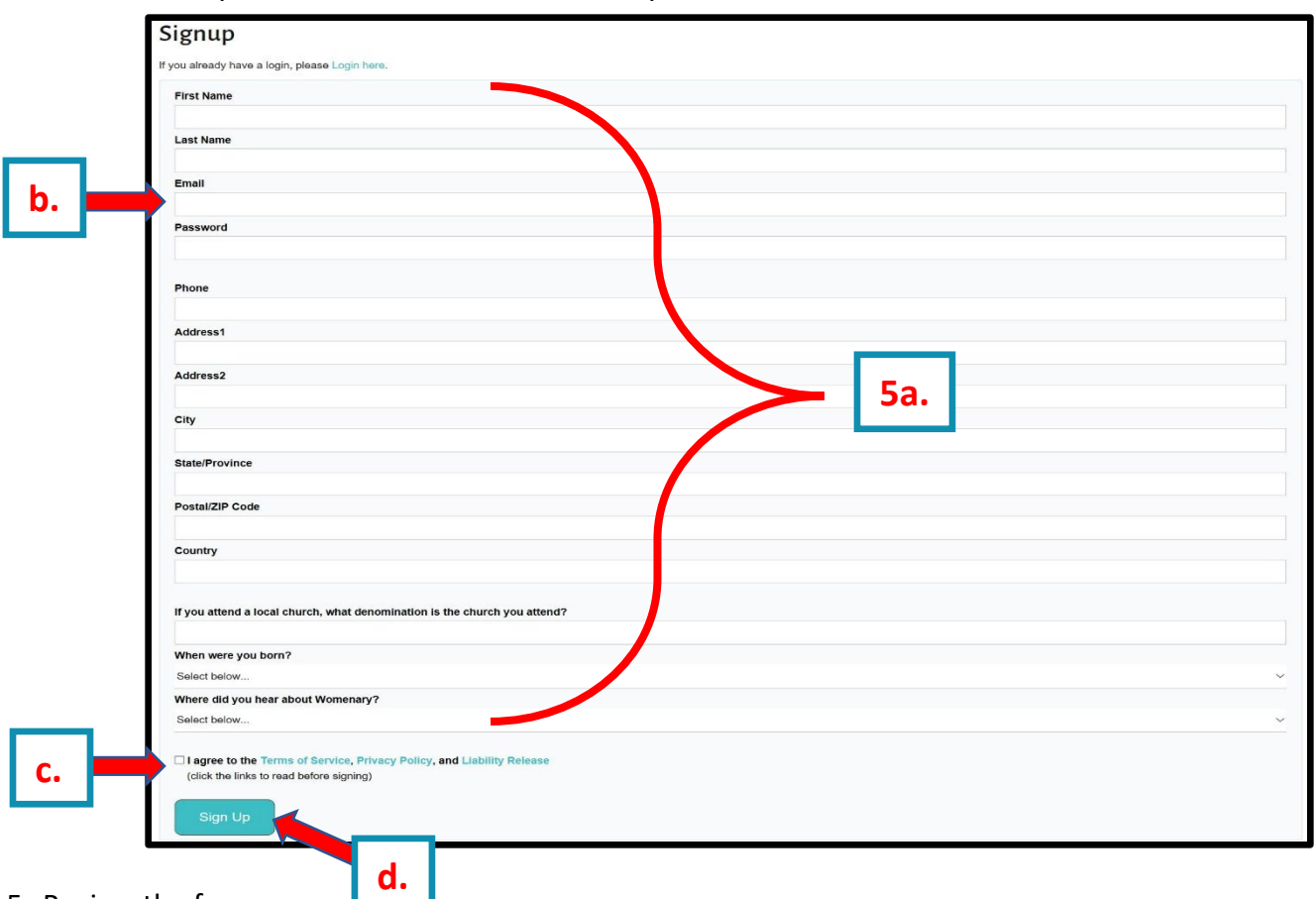

## 4. This will take you to a form to fill out to create your account.

- 5. Review the form:
	- a. Complete all fields
	- b. Be sure email is correct
	- c. Check the "I agree" box. You can read the terms and policies by clicking on the words if desired
	- d. Click Sign Up
- 6. This should take you to the list of available classes. If not, click **Classes** on the menu bar at the top of the screen.
- 7. Just a note on class types in the dropdown:
	- a. LIVE- Attend class on site with instructor
	- b. Small Group- Online class you facilitate where and how you watch & discuss.
	- c. Online- Individual; learn at your own pace

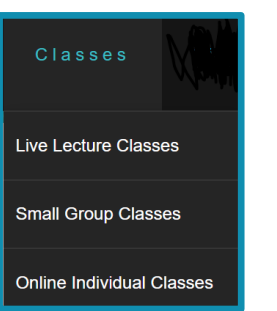

8. Scroll to find the class you want at the day and time that works for you, and Click

- 9. Follow the prompts to pay for your class.
- 10. Each time you log in, you can find your classes by clicking  $\Box$  My Classes on the menu bar.

**Register** 

TIP: To enter Student Access in the future, you will need your email address and the password you chose to create your account. If you need to reset your password, follow the directions below.

*If you are still having trouble after following these steps, contact Emily Smith at media@womenary.com*